# **Norton** Internet Security

Online

Guide de l'utilisateur

# **Pour une installation rapide, voir au verso.**

**Nous protégeons plus de personnes contre davantage de menaces Internet que n'importe quelle autre société au monde**

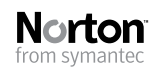

*Prenons soin de notre environnement.* Nous avons décidé de supprimer la couverture de ce manuel afin de réduire l'empreinte écologique de nos produits.

# Norton Internet Security™ Online Guide de l'utilisateur

Le logiciel décrit dans ce manuel est fourni dans le cadre d'un contrat de licence et ne peut être utilisé qu'en accord avec les termes de ce contrat.

Documentation version 18.0

Copyright © 2010 Symantec Corporation. Tous droits réservés.

Symantec, le logo Symantec, Norton, SONAR, LiveUpdate, Norton AntiSpam, Norton AntiVirus, Norton Internet Security, Norton 360 et Norton SystemWorks sont des marques ou des marques déposées de Symantec Corporation ou de ses filiales aux Etats-Unis et dans d'autres pays. Windows est une marque de Microsoft Corporation. Copyright sur les parties de ce produit [1996-2008] Glyph & Cog, LLC. Les autres noms peuvent être des marques de leurs détenteurs respectifs.

Le produit décrit dans ce document est distribué aux termes d'une licence limitant son utilisation, sa copie, sa distribution et sa décompilation/ingénierie inverse. Ce document ne peut, en tout ou partie, être reproduit sous aucune forme et par aucun moyen sans l'autorisation préalable écrite de Symantec Corporation et de ses concédants éventuels.

LA DOCUMENTATION EST FOURNIE "EN L'ETAT" ET TOUTE GARANTIE OU CONDITION D'AUCUNE SORTE, EXPRESSE OU IMPLICITE, Y COMPRIS, SANS QUE CELASOIT LIMITATIF, LES GARANTIES OU CONDITIONS IMPLICITES DE QUALITE MARCHANDE, D'ADEQUATION A UN USAGE PARTICULIER OU DE RESPECT DES DROITS DE PROPRIETE INTELLECTUELLE EST REFUTEE, EXCEPTE DANS LA MESURE OU DE TELLES EXCLUSIONS SERAIENT TENUES POUR LEGALEMENT NON VALIDES. SYMANTEC CORPORATION NE PEUT ETRE TENUE POUR RESPONSABLE DES DOMMAGES DIRECTS OU INDIRECTS RELATIFS AU CONTENU OU A L'UTILISATION DE LA PRESENTE DOCUMENTATION. LES INFORMATIONS PRESENTES DANS CETTE DOCUMENTATION SONT SUJETTES A DES MODIFICATIONS SANS PREAVIS.

Symantec Corporation 350 Ellis Street, Mountain View, CA 94043

http://www.symantec.fr

Imprimé en République tchèque.

10 9 8 7 6 5 4 3 2 1

# Table des matières

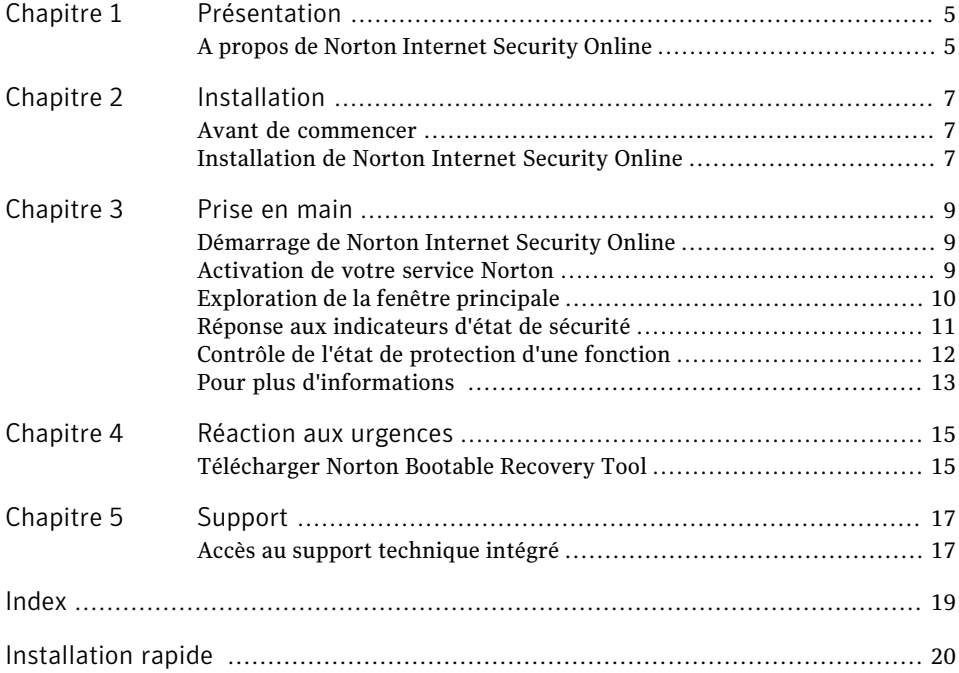

#### 4 | Table des matières

# Présentation

<span id="page-4-1"></span><span id="page-4-0"></span>Ce chapitre traite des sujets suivants :

<sup>1</sup> A propos de Norton Internet [Security](#page-4-1) Online

# <span id="page-4-2"></span>A propos de Norton Internet Security Online

Norton Internet Security Online fournit une protection en ligne et rapide contre les menaces. Il protège vos PC, réseau, activités en ligne et identité à l'aide d'une technologie de détection innovante optimisée pour combattre les attaques agressives et rapides actuelles. Norton Internet Security Online sécurise etfacilite les achats et opérations bancaires en ligne, ainsi que la navigation sur Internet.

1

Les fonctions améliorées du système de protection Norton sont basées sur des technologies de sécurité multicouche. Elles fonctionnent de manière conjointe pour fournir une protection complète qui détecte et supprime les menaces avant qu'elles n'endommagent votre PC. The Norton Protection System protège votre PC contre l'usurpation d'identité en ligne, les virus, les pirates, les robots, les spyware, les chevaux de Troie , etc., sans causer ni ralentissement ni gêne.

#### Présentation A propos de Norton Internet Security Online 6

# Installation

<span id="page-6-0"></span>Ce chapitre traite des sujets suivants :

- <span id="page-6-1"></span>**1** Avant de [commencer](#page-6-1)
- **1** [Installation](#page-6-2) de Norton Internet Security Online

### Avant de commencer

Avant de commencer,fermez tous les programmes ouverts sur votre ordinateur.

2

Norton Internet Security Online contient un programme antivirus. Si d'autres programmes antivirus sont installés sur l'ordinateur, un écran peut s'afficher pour vous proposer de les supprimer. Symantec vous recommande fortement de supprimer tous les autres programmes antivirus. Suivez les instructions affichées à l'écran.

<span id="page-6-2"></span>Norton Internet Security Online contient un programme de pare-feu. Si d'autres programmes de pare-feu sont installés sur l'ordinateur, il est fortement recommandé de les désinstaller pour éviter les erreurs d'installation. Pour plus d'informations, reportez-vous à la documentation du programme concerné.

## Installation de Norton Internet Security Online

Vous pouvez installer Norton Internet Security Online à partir d'un CD-ROM, d'un périphérique USB ou d'un fichier téléchargé.

#### Installation de Norton Internet Security Online

- 1 Effectuez l'une des opérations suivantes :
	- <sup>1</sup> Si vous procédez à l'installation à partir d'un CD, insérez ce dernier dans le lecteur de CD-ROM.

Sous Windows Vista ou Windows XP, cliquez sur Installer Norton Internet **Security Online**.

Sous Windows 7, cliquez sur **Exécuter Start.exe**.

<sup>1</sup> Si vous procédez à l'installation à partir d'un périphérique USB, insérez ce dernier dans le lecteur.

Sous Windows Vista ou Windows 7, cliquez sur **Lancer l'installation de Norton**, puis sur **Installation de Norton Internet Security Online**.

Sous Windows 7, cliquez sur **Ouvrir le dossier pour afficher les fichiers**, puis cliquez sur **Start.exe.**

- <sup>1</sup> Cliquez deux fois sur le fichier téléchargé auprès de votre fournisseur de service.
- 2 Cliquez sur le lien **Options d'installation**, vérifiez les options d'installation, puis cliquez sur **OK**.
- 3 Cliquez sur le lien **Contrat de licence utilisateur** et lisez le contrat.
- 4 Après avoir lu le contrat, cliquez sur **ACCEPTER ET INSTALLER**.

# Prise en main

<span id="page-8-0"></span>Ce chapitre traite des sujets suivants :

- <sup>1</sup> [Démarrage](#page-8-1) de Norton Internet Security Online
- **1 [Activation](#page-8-2) de votre service Norton**
- <sup>1</sup> [Exploration](#page-9-0) de la fenêtre principale
- <sup>1</sup> Réponse aux [indicateurs](#page-10-0) d'état de sécurité
- <span id="page-8-1"></span><sup>1</sup> Contrôle de l'état de [protection](#page-11-0) d'une fonction
- <sup>1</sup> Pour plus [d'informations](#page-12-0)

## <span id="page-8-5"></span>Démarrage de Norton Internet Security Online

Se reporter à ["Réponse](#page-10-0) aux [indicateurs](#page-10-0) d'état de [sécurité"](#page-10-0) à la page 11.

Norton Internet Security Online protège l'ordinateur sur lequel il est installé. Vous n'avez pas besoin de lancer le programme pour être protégé.

3

<span id="page-8-4"></span>Vous pouvez à tout moment lancer Norton Internet Security Online pour modifier des paramètres ou effectuer des opérations de maintenance préventive. Toutes les fonctionnalités du programme sont accessibles à partir de la fenêtre principale.

#### Pour démarrer Norton Internet Security Online

- <span id="page-8-2"></span>4 Effectuez l'une des opérations suivantes :
	- <sup>1</sup> Dans la zone de notification système de Windows, cliquez deux fois sur l'icône de **Norton Internet Security Online**.
	- <sup>1</sup> Dans la barre des tâches de Windows, cliquez sur **Démarrer >Tous les programmes > Norton Internet Security > Norton Internet Security Online**.

### <span id="page-8-3"></span>Activation de votre service Norton

L'activation du service lance votre service continu. Si vous n'avez pas activé le service lors de la première invitation, vous recevrez régulièrement une alerte

activation requise jusqu'à ce que vous procédiez à l'activation. Vous pouvez activer votre service directement depuis l'alerte activation requise. Vous pouvez également utiliser le lien **Activation** de la liste déroulante **Support** dans la fenêtre principale. Vous devez être connecté à Internet avant de continuer. Vous pouvez être invité à entrer manuellement le PIN d'activation fourni par votre fournisseur de services. Les étapes d'activation peuvent varier en fonction du fournisseur de services. Vous pouvez également activer votre service depuis n'importe quel compte d'utilisateur non administrateur. L'activation ne devrait prendre que quelques minutes.

#### Pour activer votre service

- 1 Effectuez l'une des opérations suivantes :
	- <sup>1</sup> Dans la fenêtre principale de Norton Internet Security Online, cliquez sur **Activer maintenant**.
	- <sup>1</sup> Dans la fenêtre principale de Norton Internet Security Online, dans le menu déroulant **Support**, cliquez sur **Activation**.
	- <sup>1</sup> Dans la **fenêtre** de l'alerte Activation requise, **sélectionnez** Activer maintenant, **puis cliquez sur OK**.
- 2 Lorsque vous choisissez d'activer le service, la fenêtre **Servicelogiciel** s'affiche. Cette fenêtre propose les options suivantes :
	- <sup>1</sup> **Activer maintenant**

Suivez les instructions à l'écran. Vous pourriez être invité à entrer le PIN d'activation fourni par votre fournisseur de services.

<span id="page-9-0"></span><sup>1</sup> **Activer plus tard**

Utilisez cette option pour activer votre service ultérieurement.

# <span id="page-9-2"></span>Exploration de la fenêtre principale

<span id="page-9-3"></span>Lorsque vous démarrez Norton Internet Security Online, la fenêtre principale s'ouvre. La fenêtre principale permet d'accéder à toutes les fonctions et options de Norton Internet Security Online, ainsi qu'à l'aide et au support.

#### Pour explorer la fenêtre principale

- Démarrez Norton Internet Security Online.
- 2 En haut de la fenêtre principale, cliquez sur le lien que vous voulez explorer. Les options sont les suivantes :

<span id="page-9-1"></span>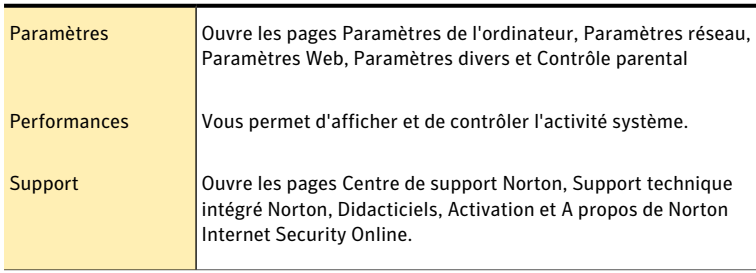

Se reporter à ["Démarrage](#page-8-1) de Norton [Internet](#page-8-1) [Security](#page-8-1) Online" à la page 9.

3 Au centre de la fenêtre, cliquez sur l'option dans le volet de catégorie que vous voulez explorer. Vos options sont :

<span id="page-10-3"></span><span id="page-10-2"></span><span id="page-10-1"></span>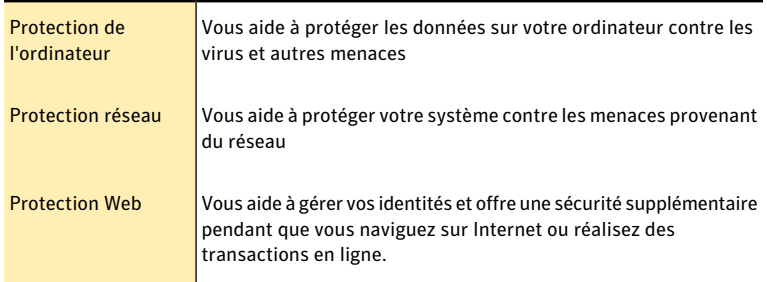

4 Au bas de la fenêtre principale, cliquez sur les options du **Centre de contrôle Norton Internet Security Online** que vous voulez explorer. Vous disposez des options suivantes :

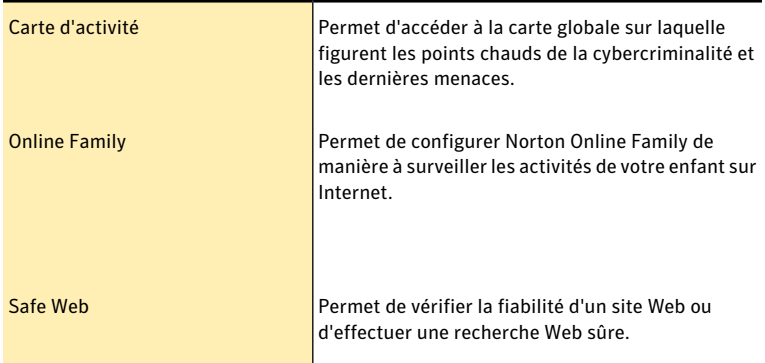

<span id="page-10-0"></span>

w Ces options peuvent ne pas être disponibles avec certaines versions de Norton Internet Security Online. Dans ce cas, vous ne pouvez pas accéder à cette option.

### <span id="page-10-4"></span>Réponse aux indicateurs d'état de sécurité

Norton Internet Security Online affiche le niveau de protection de votre ordinateur en indiquantl'**étatdusystème** en haut de la fenêtre principale. Lorsque l'**état du système** nécessite votre attention ou présente un risque, vous pouvez exécuter l'action appropriée pour améliorer l'**état**. Votre protection repose sur les programmes installés sur votre ordinateur. Pour améliorer votre protection, assurez-vous que ces programmes sont à jour.

L'indicateur d'**état du système** affiche les états suivants :

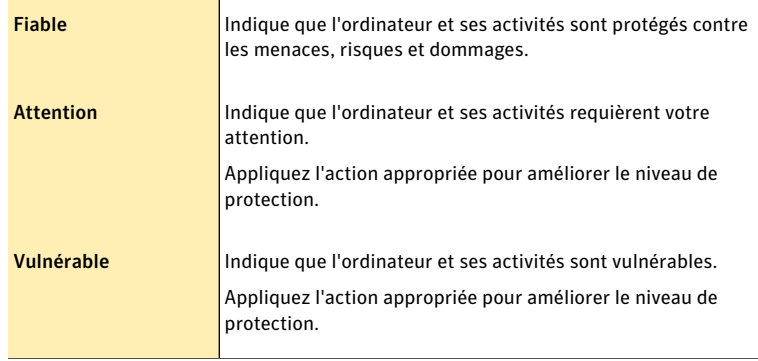

Vous pouvez répondre aux indicateurs **d'état du système** directement depuis la fenêtre principale.

#### Pour répondre aux indicateurs d'état à partir de la fenêtre principale

- <span id="page-11-0"></span>1 Dans la fenêtre principale de Norton Internet Security Online, cliquez sur **Corriger maintenant**.
- 2 Suivez les instructions qui s'affichent.

### <span id="page-11-1"></span>Contrôle de l'état de protection d'une fonction

La fenêtre principale de Norton Internet Security Online fait office d'interface de gestion de la sécurité. Vous pouvez accéder aux fonctionnalités principales et surveiller les performances de votre ordinateur depuis la fenêtre principale.

Vous pouvez vouloir désactiver des options pour une quelconque raison. Dans ce cas, l'état du système est remplacé par **Attention** ou **Vulnérable**.Vous pouvez ignorer alors l'état de protection d'une fonction pour maintenir l'intégrité de l'état de l'ensemble du système. Supposons que vous voulez désactiver la **protectiondunavigateur** pendant une période limitée en maintenantla **sécurité** du système. Dans ce cas, vous pouvez ignorer l'état **Protectiondunavigateur** et désactiver l'option. Lorsque vous ignorez l'état de protection d'une fonction, vous n'affectez pas l'**état système** général.

Vous pouvez également contrôler l'état de protection d'une fonction ignorée à tout moment.

Vous ne pouvez ignorer ou contrôler l'état de protection que des fonctions sélectionnées disponibles dans la fenêtre principale.

Ces fonctions sont :

- **11** Antivirus
- **11** Antispyware
- **1** Protection SONAR
- **1** Pare-feu intelligent
- **1** Prévention d'intrusion
- **1** Protection du courrier électronique
- **1** Protection du navigateur
- **1** Navigation sécurisée

#### Pour contrôler l'état de protection d'une fonction

- 1 Dans la fenêtre principale de Norton Internet Security Online, placez le pointeur de la souris sur la fonction à ignorer ou contrôler.
- <span id="page-12-0"></span>2 Effectuez l'une des opérations suivantes :
	- <sup>1</sup> Pour ignorer l'état de protection de la fonction qui affecte l'évaluation de l'état d'intégrité de votre ordinateur, cliquez sur **Ignorer**.
	- <sup>1</sup> Pour contrôler l'état de protection de la fonction ignorée, cliquez sur **Contrôler**.

### Pour plus d'informations

La documentation du produit offre une assistance pour l'utilisation de Norton Internet Security Online. Vous trouverez les informations requises sur votre ordinateur et sur le site Web de Symantec.

#### <span id="page-12-1"></span>Accès à l'aide

Vous pouvez accéder à l'aide où que vous vous trouviez dans votre produit Norton. Des liens vers des informations complémentaires fournissent des détails spécifiques à la tâche que vous effectuez. L'aide en ligne permet d'accéder à un guide décrivant la plupart des fonctions.

#### Pour accéder à l'aide :

- 1 En haut de la fenêtre principale, cliquez sur **Assistance technique**.
- 2 Dans le menu déroulant, cliquez sur **Aide**.
- 3 Dans le volet de gauche de la fenêtre **Aide**, sélectionnez un onglet. Les options sont les suivantes :

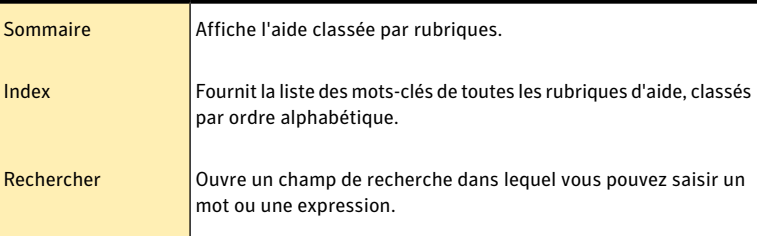

#### Pour imprimer une rubrique d'aide :

- 1 Dans la fenêtre **Aide**, cliquez sur l'onglet **Sommaire**.
- 2 Dans la liste, sélectionnez la rubrique à imprimer et cliquez sur **Imprimer**.
- 3 Choisissez si vous voulez imprimer la rubrique sélectionnée seule ou accompagnée de toutes ses sous-rubriques.

#### Prise en main Pour plus d'informations 14

4 Cliquez sur **OK**.

# Réaction aux urgences

<span id="page-14-1"></span><span id="page-14-0"></span>Ce chapitre traite des sujets suivants :

<sup>1</sup> [Télécharger](#page-14-1) Norton Bootable Recovery Tool

# <span id="page-14-2"></span>Télécharger Norton Bootable Recovery Tool

Si l'installation de votre produit échoue, vous pouvez télécharger l'Outil de récupération au démarrage Norton. L'Outil de récupération au démarrage Norton vous aide à vérifier l'ordinateur pour rechercher les risques susceptibles d'interférer avec l'installation. Le téléchargement contient un assistant facile à utiliser qui vous permet de télécharger l'assistant sur votre ordinateur ou de créer un CD, DVD ou périphérique USB de démarrage.

4

 $\langle \cdot \rangle$  Vous devez pouvoir démarrer votre ordinateur depuis un périphérique USB afin d'utiliser une version USB de Norton Bootable Recovery Tool.

Avant de commencer, fermez tous les programmes actifs sur votre ordinateur et vérifiez que vous êtes connecté à Internet.

- 
- Wous devez disposer d'un numéro PIN pour pouvoir utiliser Norton Bootable Recovery Tool.

#### Pour télécharger l'assistant Norton Bootable Recovery Tool depuis Internet

- 1 Rendez-vous à la page suivante : [http://www.norton.com/fr/recoverytool\\_sos](http://www.norton.com/fr/recoverytool_sos)
- 2 Suivez les instructions à l'écran.

#### Pour télécharger l'assistant Norton Bootable Recovery Tool depuis Norton Internet Security Online

- 1 Dans la fenêtre principale de Norton Internet Security Online, dans le volet **Protection de l'ordinateur**, cliquez sur **Analyser maintenant**.
- 2 Dans le volet **Analyse de l'ordinateur**, effectuez l'une des opérations suivantes :
	- <sup>1</sup> Cliquez sur **Analyse rapide**.
	- <sup>1</sup> Cliquez sur **Analyse complète du système**.
- 3 Au bas de la fenêtre d'analyse, à côté de la zone **Sivouspensezquedes risques subsistent**, suivez le lien **cliquez ici**.
- 4 Dans la fenêtre**NortonRescueTools**, cliquez sur**TéléchargerNortonBootable Recovery Tool**.
- 5 Suivez les instructions qui s'affichent.

# **Support**

<span id="page-16-1"></span><span id="page-16-0"></span>Ce chapitre traite des sujets suivants :

<sup>1</sup> Accès au support [technique](#page-16-1) intégré

# <span id="page-16-2"></span>Accès au support technique intégré

Cette fonctionnalité est disponible pour Norton 360 Online, Norton Internet Security Online et Norton AntiVirus Online.

5

Le Support technique intégré permet d'accéder au support à partir de votre produit et offre les outils permettant de diagnostiquer et de résoudre automatiquement les problèmes communs. Vous pouvez également rechercher des solutions ou obtenir un accès facile au support par téléphone, comme le support gratuit par chat et courrier électronique. Pour accéder au Support technique intégré, cliquez sur **Support** dans la fenêtre principale du produit.

#### Pour accéder au support technique intégré

- 1 Dans la fenêtre principale du produit, cliquez sur **Support**.
- 2 Dans la liste déroulante, cliquez sur **Obtenir un support**.
- w La disponibilité de l'assistance technique varie par zone géographique. Des frais d'appels téléphoniques et de connexion Internet peuvent être facturés dans certains pays. Pour obtenir des détails complets sur le support, visitez

www.symantec.com/globalsupport.

#### 18 | Support Accès au support technique intégré

# Index

### <span id="page-18-0"></span>A

A propos de Norton Internet Security Online [5](#page-4-2) activation procédure [9](#page-8-3) Aide accès [13](#page-12-1) impression [13](#page-12-1) Assistant Norton Bootable Recovery Tool téléchargement [15](#page-14-2)

### F

fenêtre principale Aide et support [10](#page-9-1) fonctionnalités [10](#page-9-2) Identité [11](#page-10-1) Internet [11](#page-10-2) options [10](#page-9-2) Ordinateur [11](#page-10-3) Support [10](#page-9-2)

#### I

indicateur de l'état de la sécurité affichage [12](#page-11-1) Indicateurs d'état de sécurité réponse [11](#page-10-4) installation problèmes [15](#page-14-2)

#### N

Norton Internet Security Online activation [9](#page-8-3) fenêtre principale [10](#page-9-3) icône [9](#page-8-4)

Norton Internet Security Online ; démarrage [9](#page-8-5)

#### O

ordinateur état de la protection [12](#page-11-1)

### S

service activation [9](#page-8-3) Support Support technique intégré [17](#page-16-2)

# <span id="page-19-0"></span>**Installation rapide**

Avec Norton Internet Security Online, vous bénéficiez des mises à jour de la protection et des nouvelles fonctions dès qu'elles sont disponibles pendant la période de service renouvelable. Avec ce service, vous pouvez utiliser ce produit sur un ordinateur ou sur un nombre spécifique d'ordinateurs pendant toute la durée du service, qui débute à la première installation. Avec ce service renouvelable, vous bénéficiez de mises à jour de la protection et des nouvelles fonctions dès qu'elles sont disponibles pendant toute la durée de cette période, sous réserve d'acceptation du contrat de licence inclus avec ce produit, que vous pouvez consulter à l'adresse suivante :

#### www.symantec.fr

Des fonctions peuvent être ajoutées, modifiées ou supprimées pendant la période de service.

Avant de commencer,fermez tous les programmes actifs sur votre ordinateur et vérifiez que vous êtes connecté à Internet.

#### **Installation de Norton Internet Security Online**

Vous pouvez installer Norton Internet Security Online à partir d'un CD-ROM, d'un lecteur USB ou d'un fichier téléchargé.

#### Installation de Norton Internet Security Online

- 1 Effectuez l'une des opérations suivantes :
	- Si vous installez à partir d'un CD, insérez ce dernier dans le lecteur optique. Sous Windows Vista ou Windows XP, cliquez sur Installation de Norton Internet Security Online. Sous Windows 7, cliquez sur Lancer Norton Install, puis sur Installation de Norton Internet Security Online.
	- Si vous installez l'application à partir d'une clé USB, connectez cette dernière au port USB. Sous Windows Vista ou Windows XP, cliquez sur Lancer l'installation de Norton, puis sur Installation de Norton Internet Security Online.

Sous Windows 7, cliquez sur **Ouvrir le dossier et afficher les fichiers**, cliquez deux fois sur Start.exe puis cliquez sur Installation de Norton Internet Security Online.

- Si vous avez téléchargé votre copie de Norton Internet Security Online, cliquez deux fois sur le fichier téléchargé.
- 2 Cliquez sur le lien Options d'installation, vérifiez les options d'installation, puis cliquez sur OK.
- 3 Cliquez sur le lien Contrat de licence utilisateur et lisez le contrat.
- 4 Après avoir lu le contrat, cliquez sur ACCEPTER ET INSTALLER.

Avec des fonctions antivirus, antispam et antispyware, les produits Norton de Symantec protègent les utilisateurs contre les menaces traditionnelles. Ils assurent également une protection contre les bots, les téléchargements insidieux et le vol d'identité tout en n'ayant qu'un faible impact sur les ressources système. Symantec, la référence de la sécurité en ligne pour toute la famille, propose également des services, notamment la sauvegarde en ligne et l'optimisation des ordinateurs. Pour plus d'informations, cliquez sur l'un des liens suivants :

[Antivirus](http://www.symantec.com/fr/fr/norton/antivirus) | [Antispam](http://www.symantec.com/fr/fr/norton/security_response/spam.jsp) | [Antispyware](http://www.symantec.com/fr/fr/norton/internet-security) | [Sauvegarde](http://www.symantec.com/fr/fr/norton/online-backup) en ligne

Copyright © 2010 Symantec Corporation. Tous droits réservés. Symantec, Norton et le logo Norton sont des marques commerciales ou des marques déposées de Symantec Corporation et de ses filiales aux Etats-Unis et dans d'autres pays. Les autres noms peuvent être des marques commerciales de leurs propriétaires respectifs.